### **Inhalt1 - 5 ist die Grundbedienung auf Seiter Seiter 1 Inbetriebnahme 2 2 Zoomen, Off-Center/Center, INFObox off/on <sup>3</sup> 3 Anflugkarte (VAC) <sup>4</sup> 4 Direkter Kurs auf einen Waypoint <sup>5</sup> 4.1 Direct Vector erzeugen 5 4.2 Direct Vector Update auf Karte 5 5 Gerät ausschalten 6 6 User Waypoint definieren <sup>7</sup> 6.1 User Waypoint definieren mit Koordinaten 7 6.2 User Waypoint definieren auf Karte 8 6.3 User Waypoint löschen und ändern 9 7 Temporärer Waypoint <sup>9</sup> 8 Route planen mit Waypoints <sup>10</sup> 9 Route speichern und abrufen <sup>11</sup> 9.1 Route speichern und abrufen 11 9.2 Route Abrufen 1210 Geschwindigkeit im Flightplan ändern <sup>12</sup> 11 Route invertieren 13 12 Track Aufzeichnung <sup>13</sup> 12.1 Track Rekording 13 12.2 Track Play 14 12.3 Track löschen 1412.4 Logbook bearbeiten 14 13 Kontrast und Helligkeit <sup>15</sup> 13.1 Map Mode 15 13.2 Flight Mode 15 14 Flight Management und Track Up Fenster <sup>16</sup> 14.1 FMS Fenster 1614.2 Wechsel Track Up / FMS Fenster 16 15 Waypoints ein- und ausblenden <sup>17</sup>**

**16 Datum des Hindernis-Updates <sup>17</sup>**

#### **1. Inbetriebnahme**

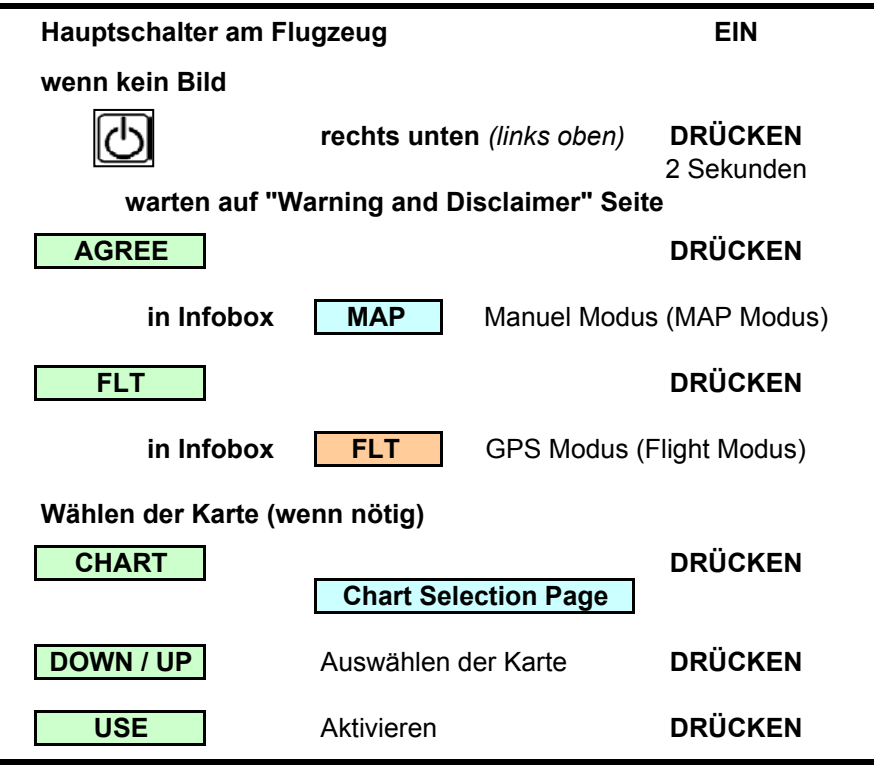

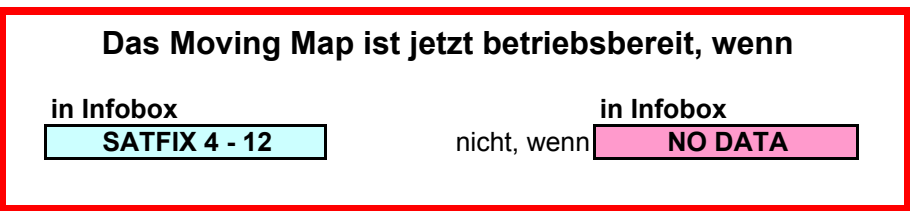

# **2.1 Zoomen von 100 bis 800% / Normal 200%**

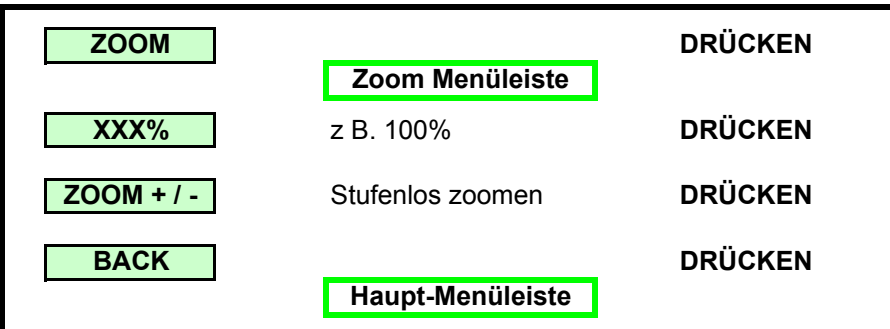

## **2.2 Off-Center / Center**

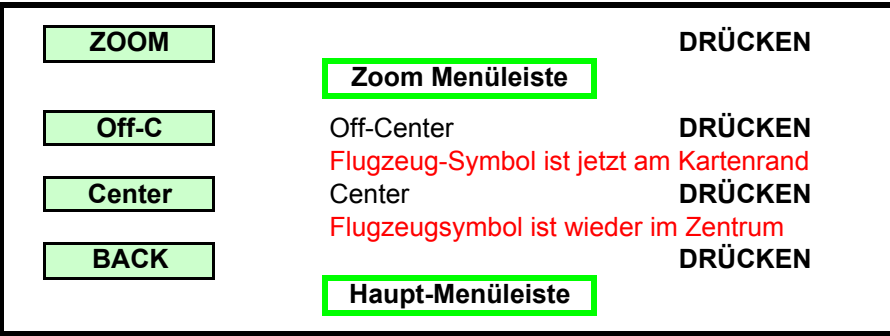

# **2.3 INFObox off/on**

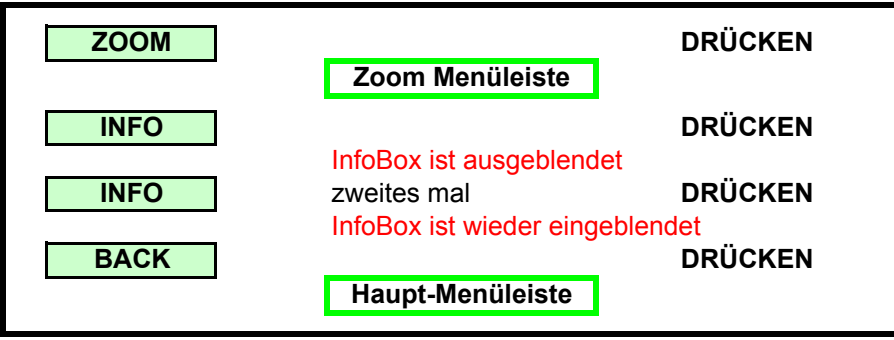

**3. Anflugkarten (VAC)**

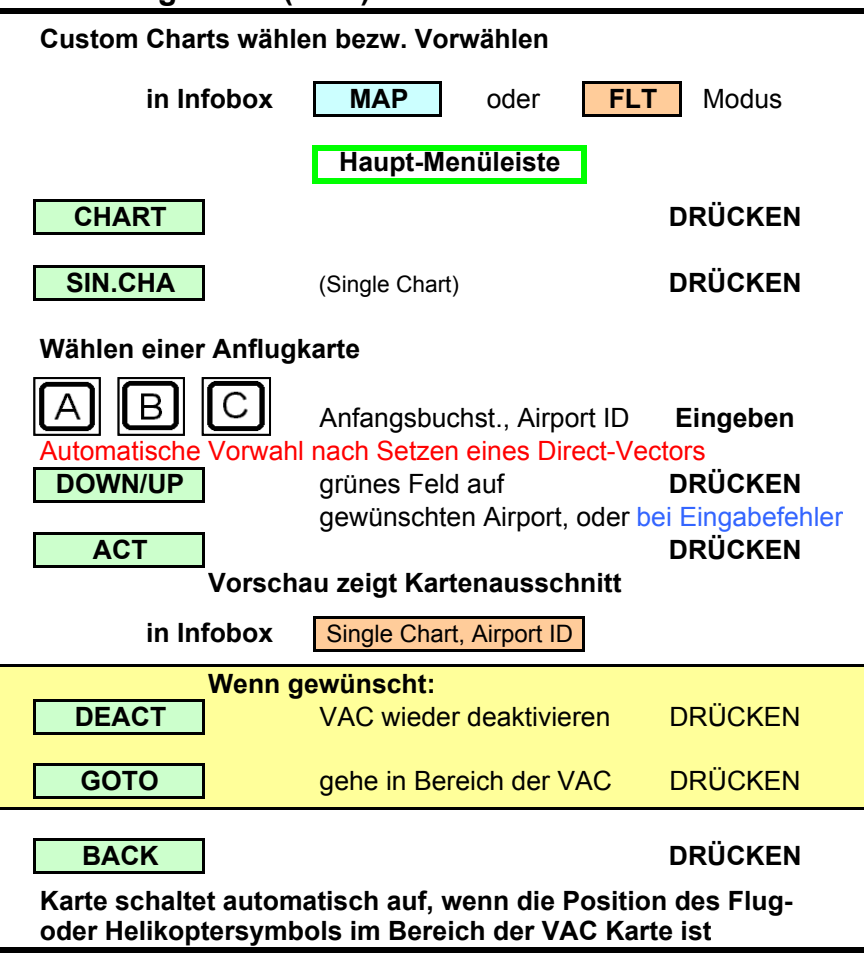

### **4. Direkter Kurs zu einem Waypoint**

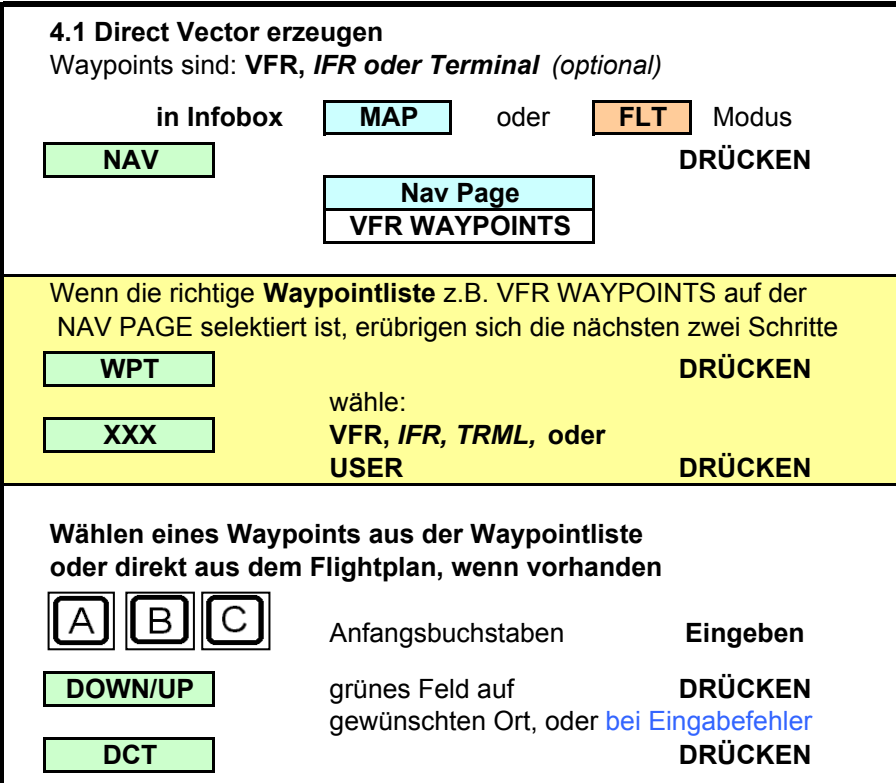

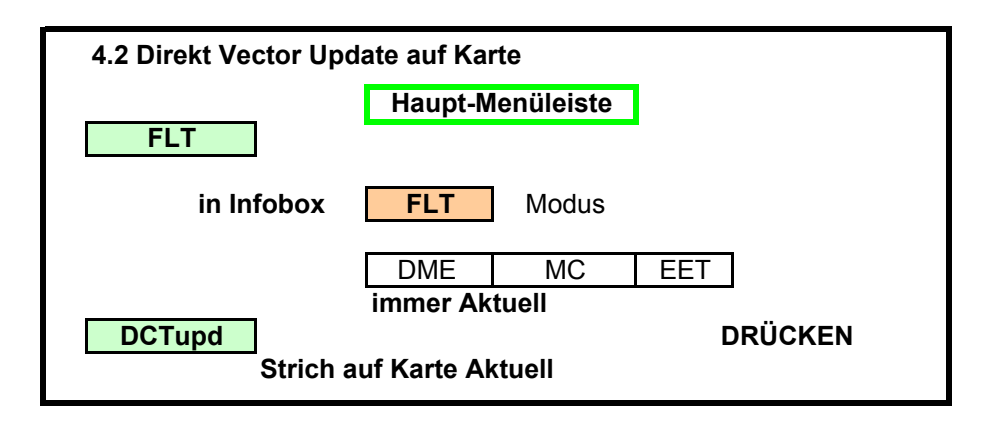

**5. Gerät ausschalten**

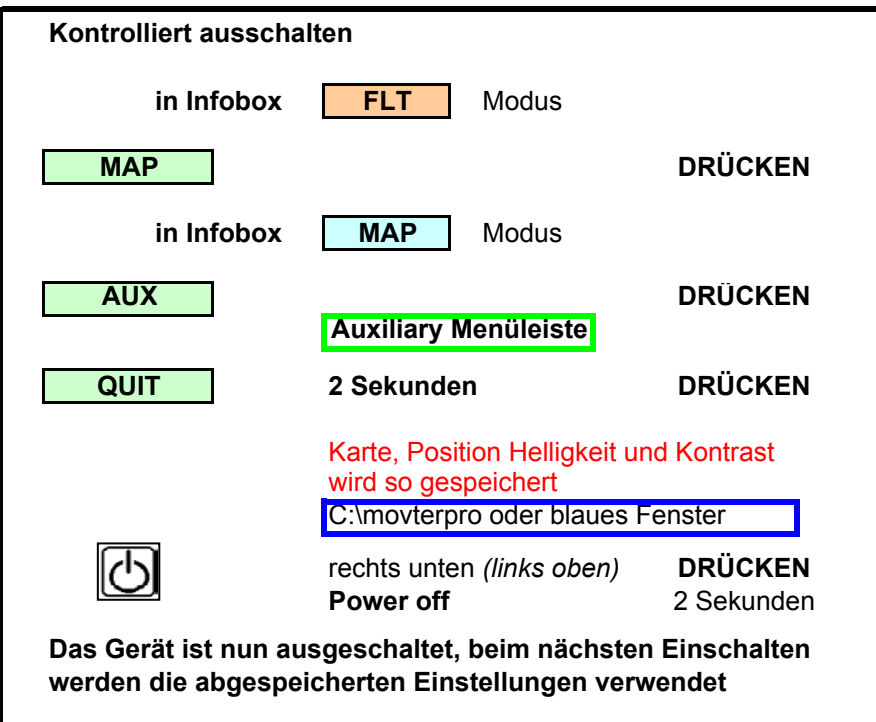

# **6.User Waypoint definieren (eigener Waypoint)**

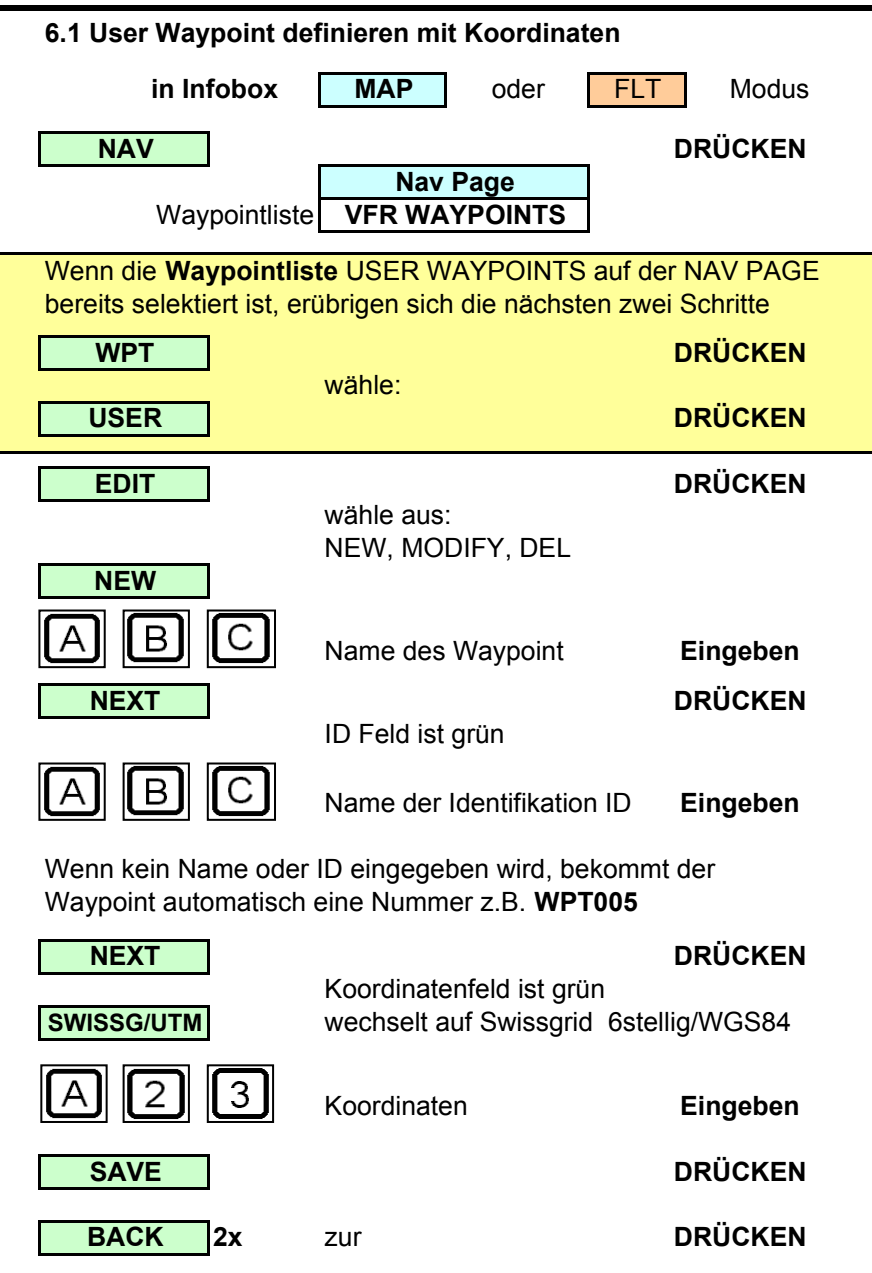

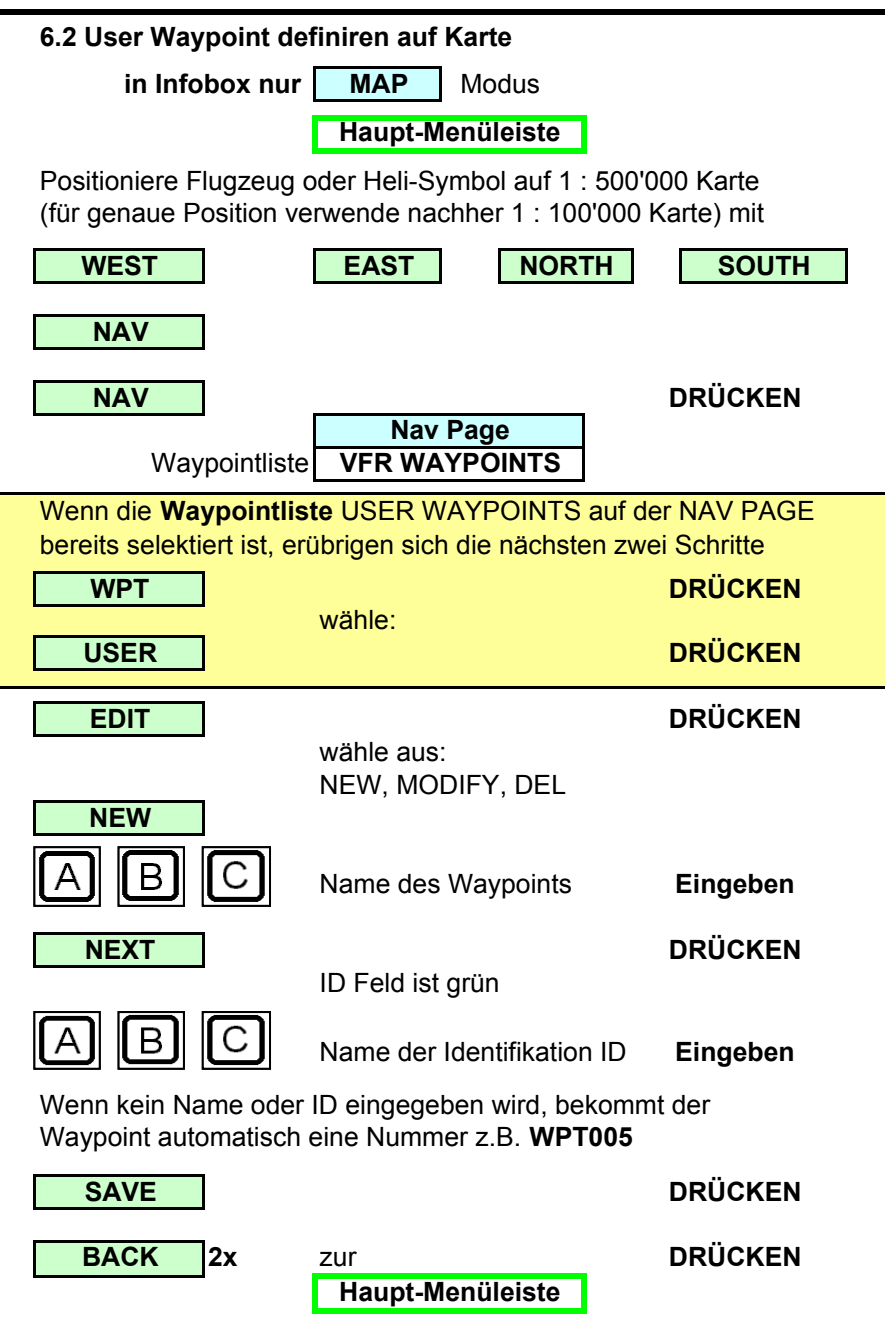

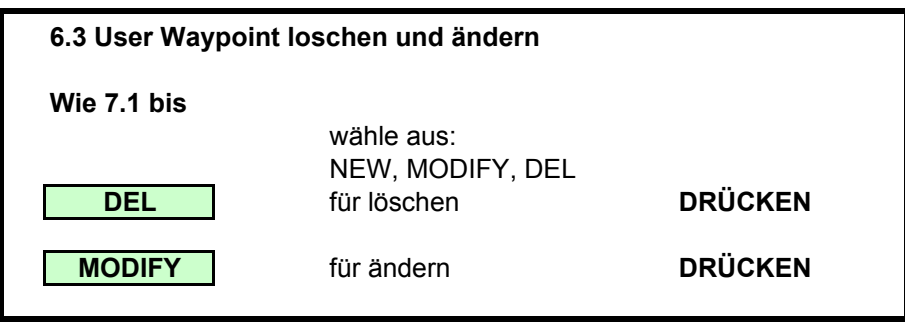

# **7. Temporärer Waypoint**

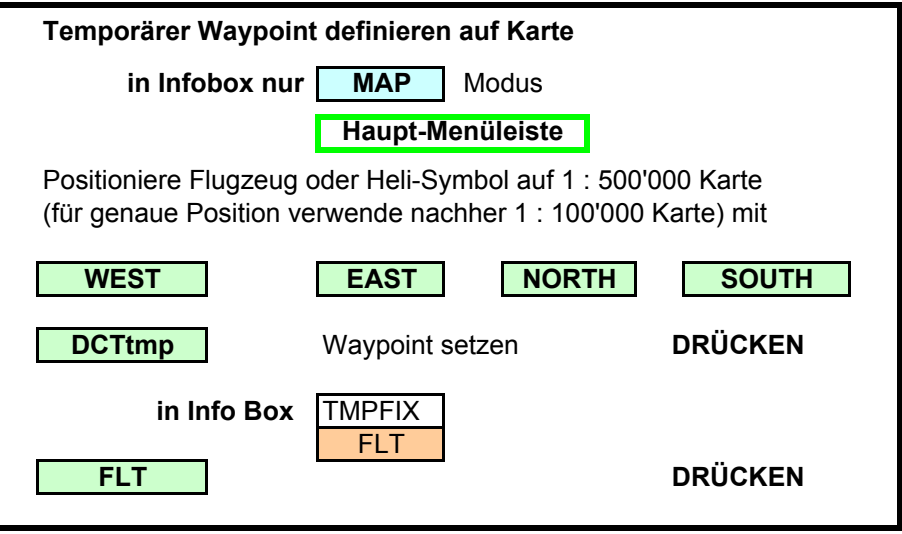

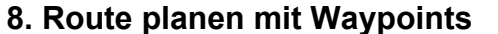

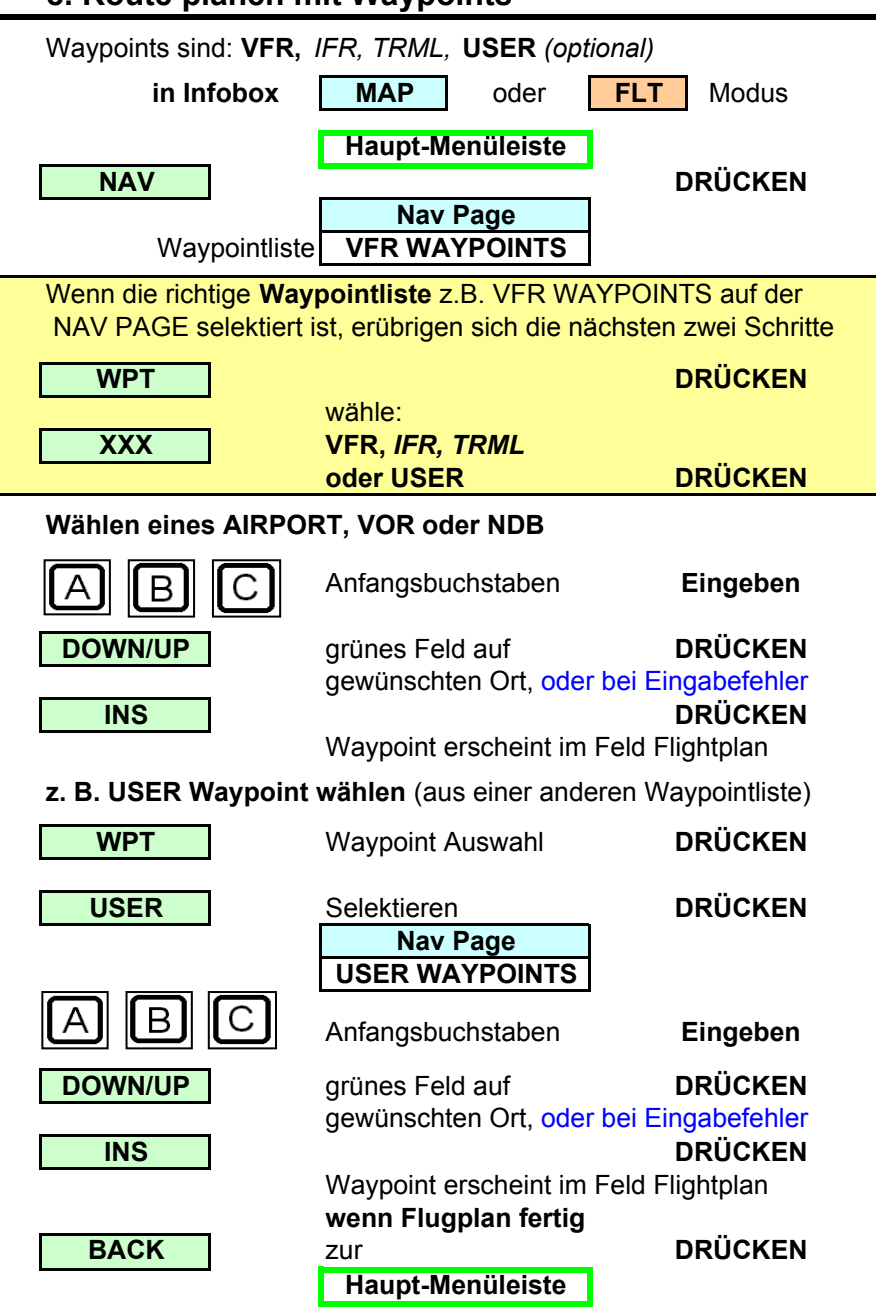

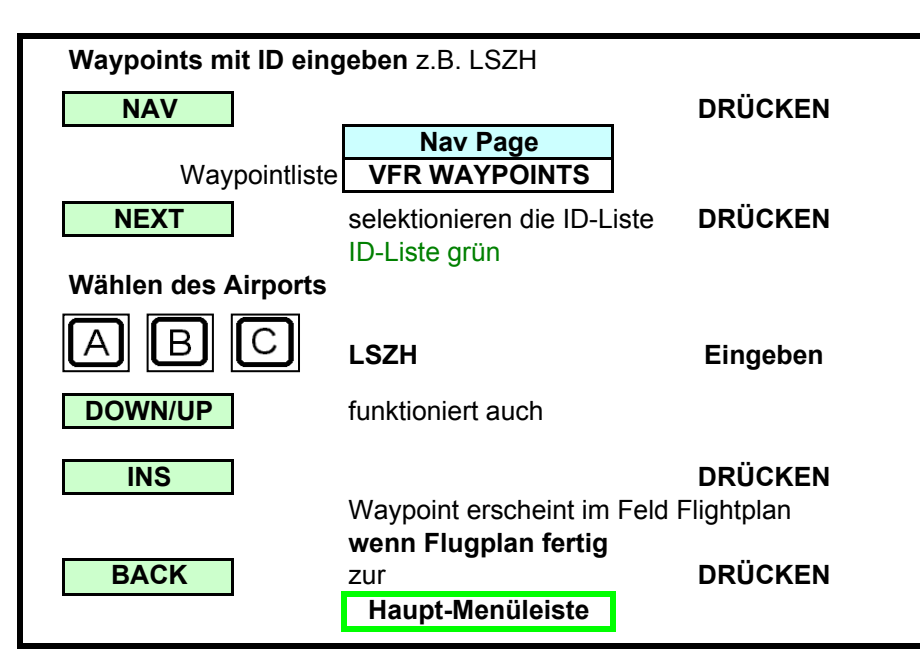

**9. Route speichern und abrufen**

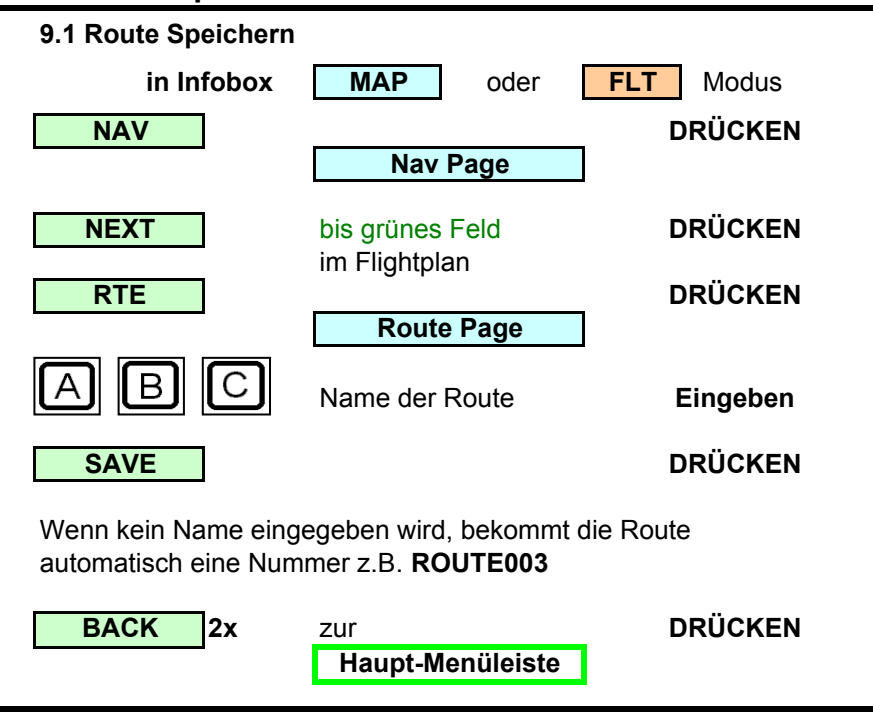

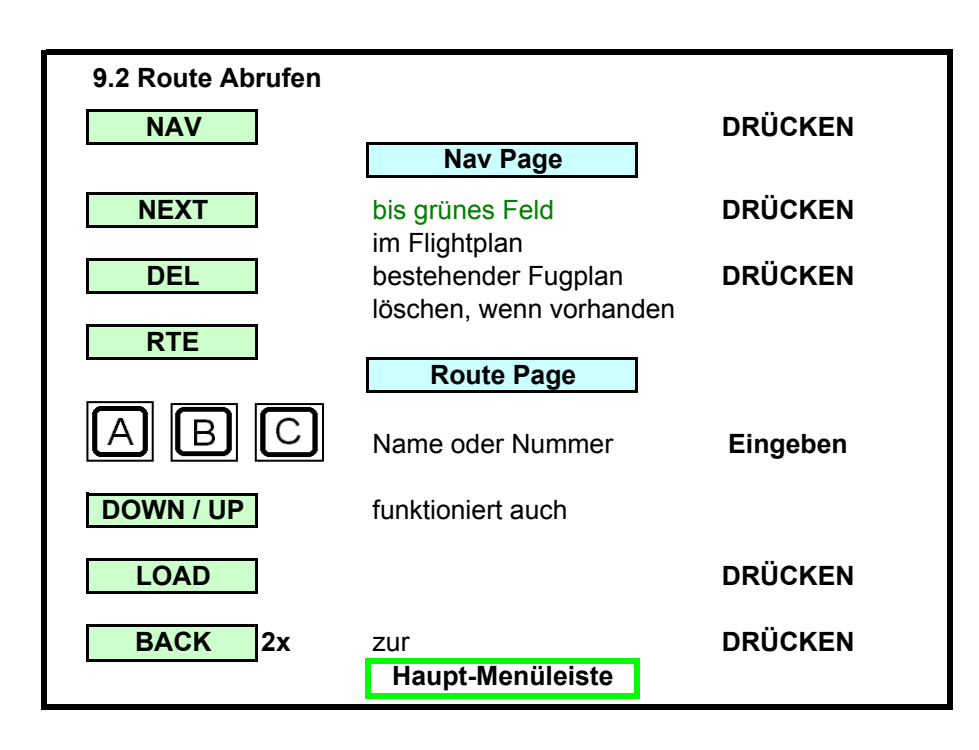

### **10. Geschwindigkeit im Flightplan ändern**

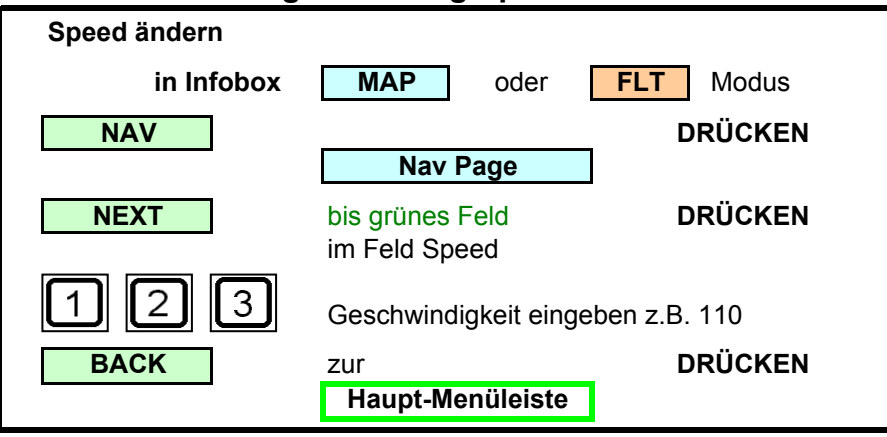

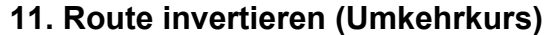

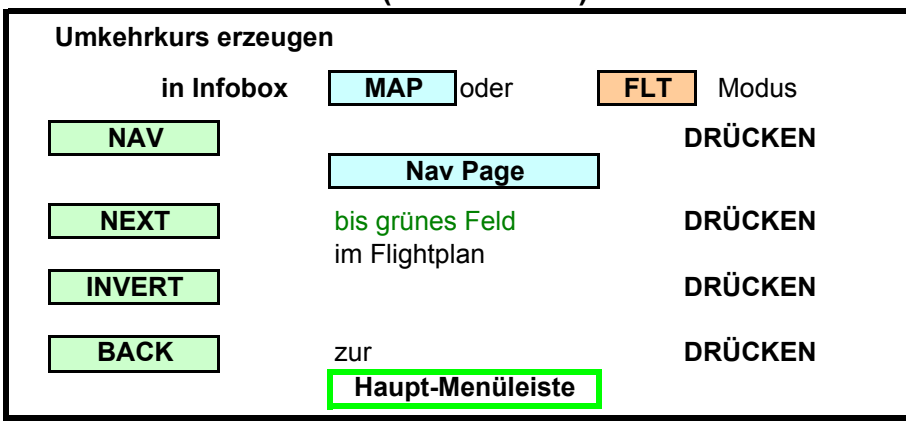

### **12. Track Aufzeichnung**

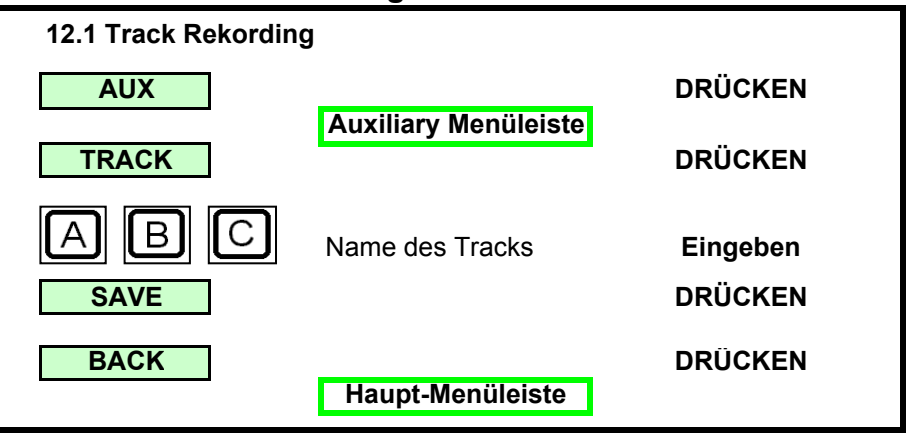

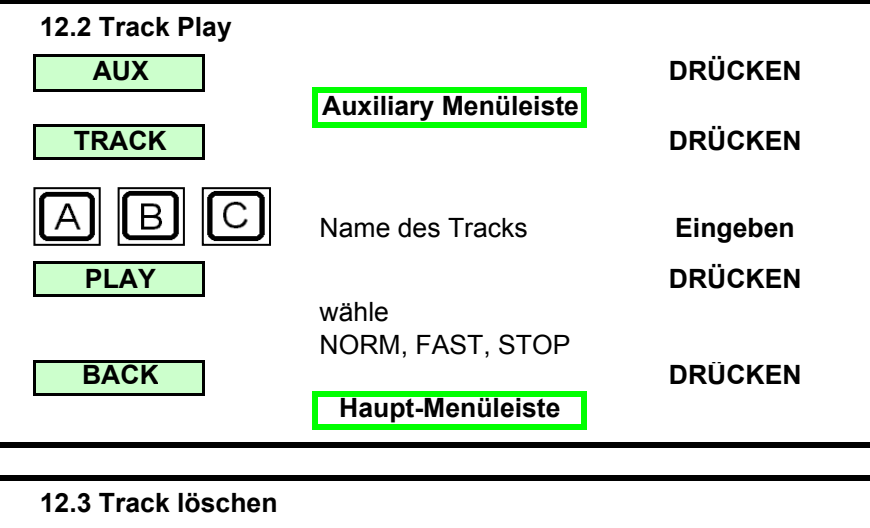

**DRÜCKEN**

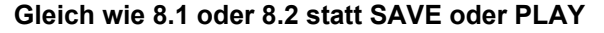

**DEL**

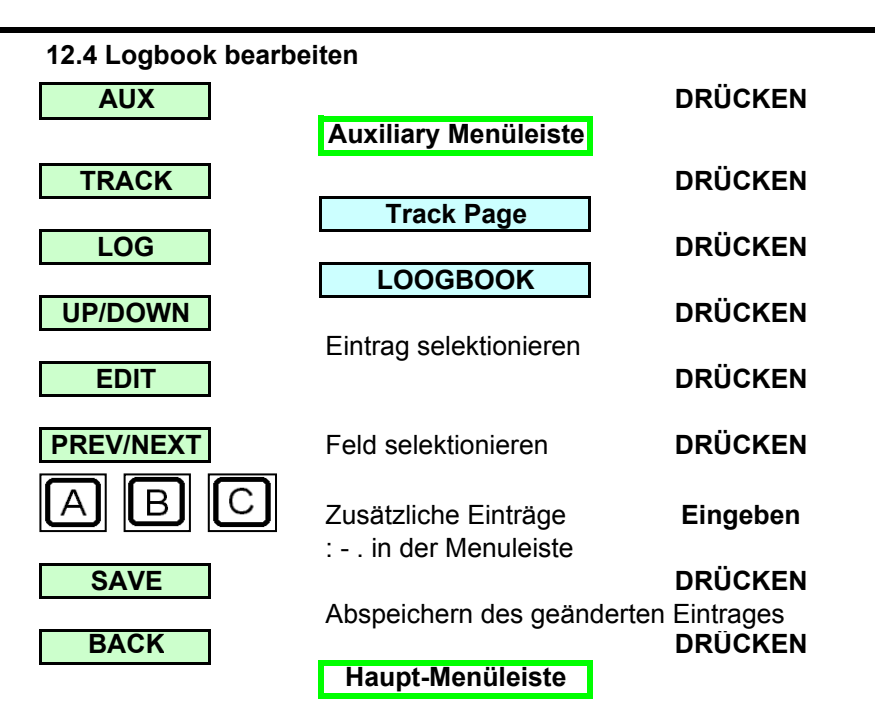

**13. Kontrast und Helligkeit**

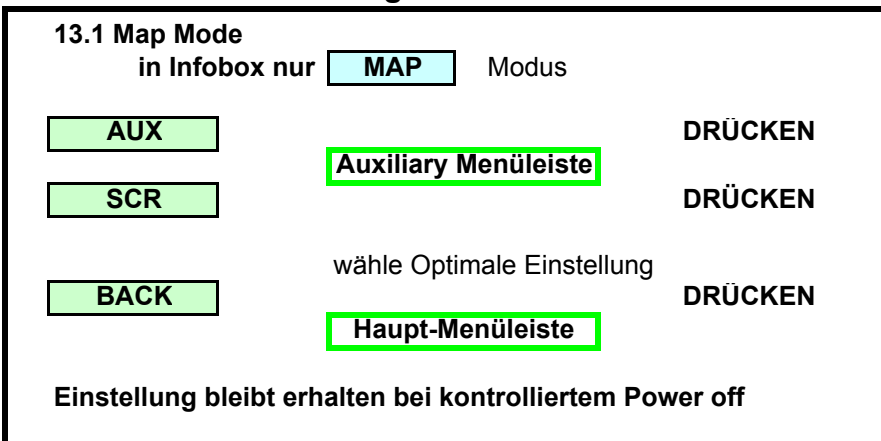

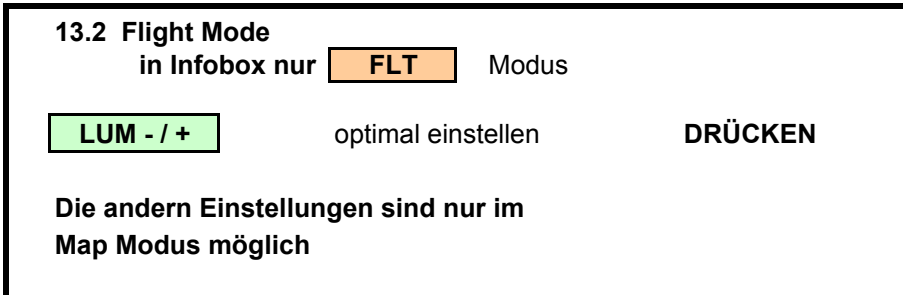

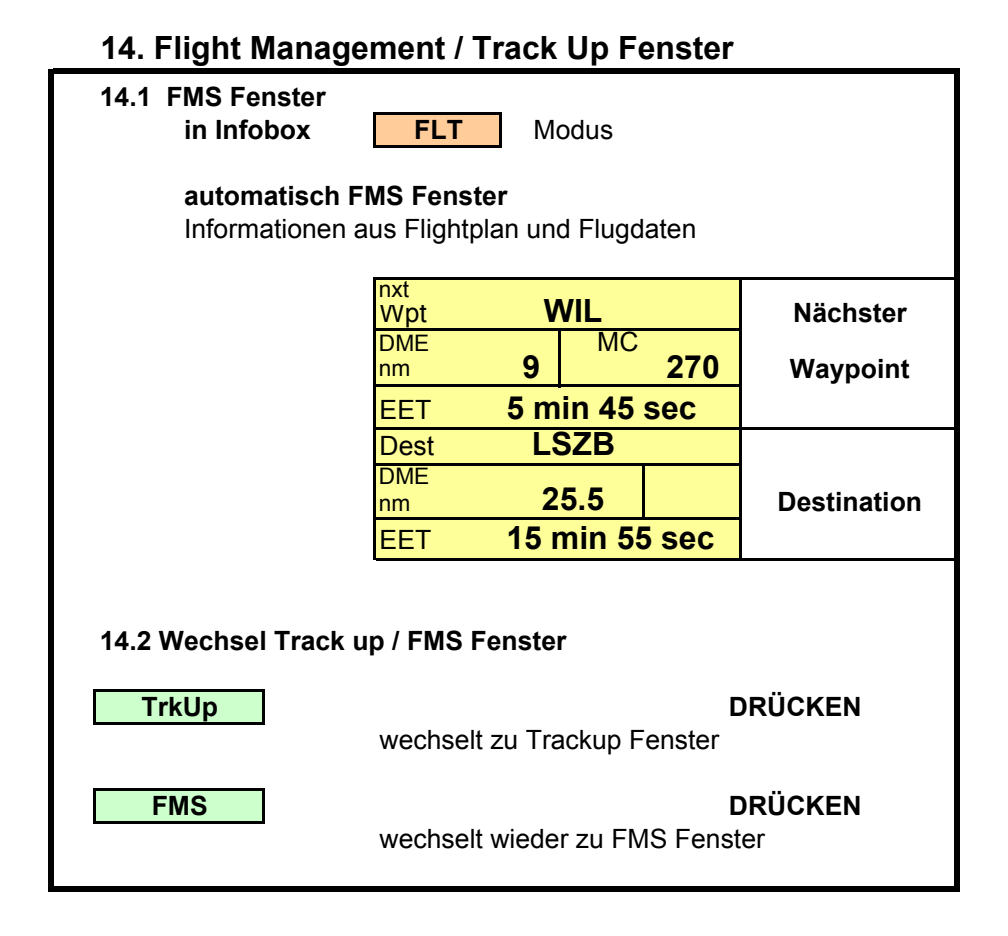

### **15. Waypoints aus- einblenden**

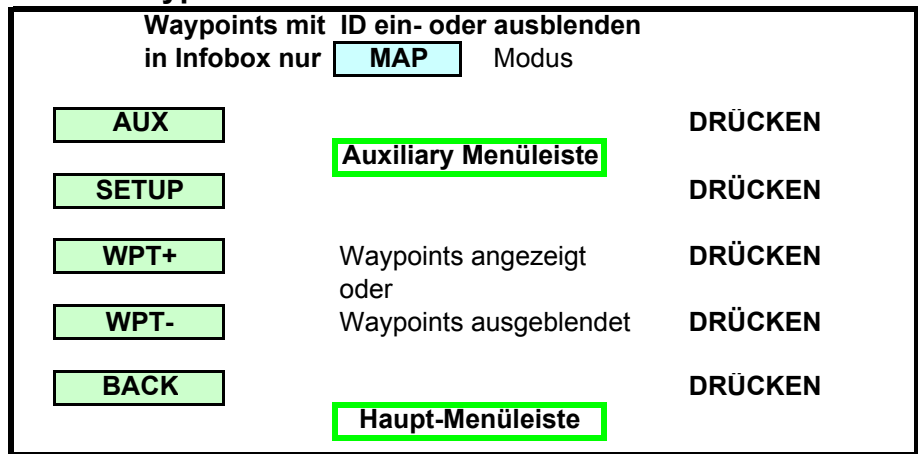

## **16. Datum des Hindernis-Updates**

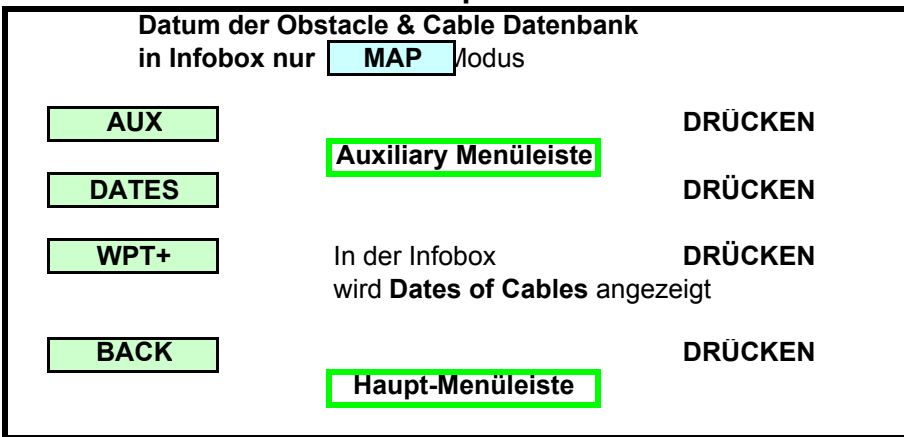

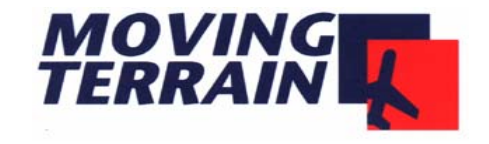

# **Kurz-Betriebsanleitung**

Moving Terrain MT 6.1

Meggen, 4. Nov. 2002 / MB